#### **MYSOZO CLINICIAN**

## **Setting the Baseline for L-Dex®**

# **1**

#### **Select Measurement**

- **1.** Sign into MySOZO as a clinician
- **2.** Find and select a patient
- **3.** From the measurement list, select the measurement to be used as a baseline

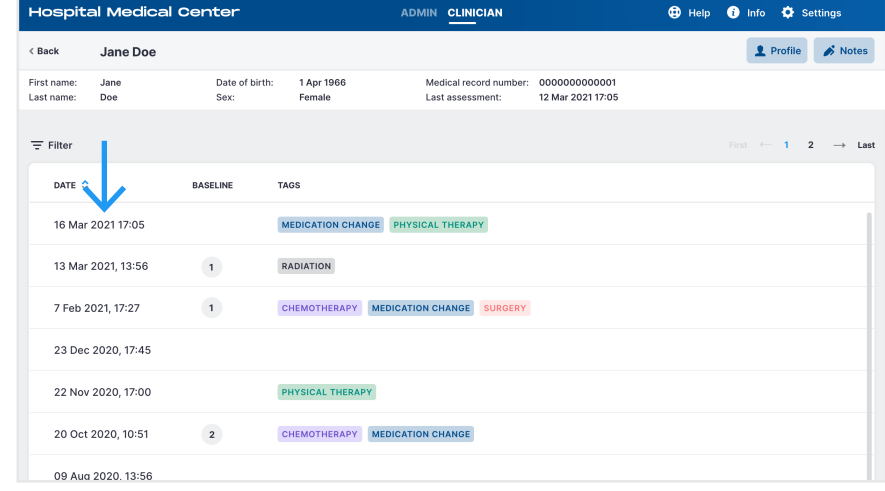

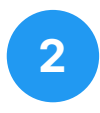

#### **Select L-Dex**

**1.** From the results screen, select the L-Dex tab

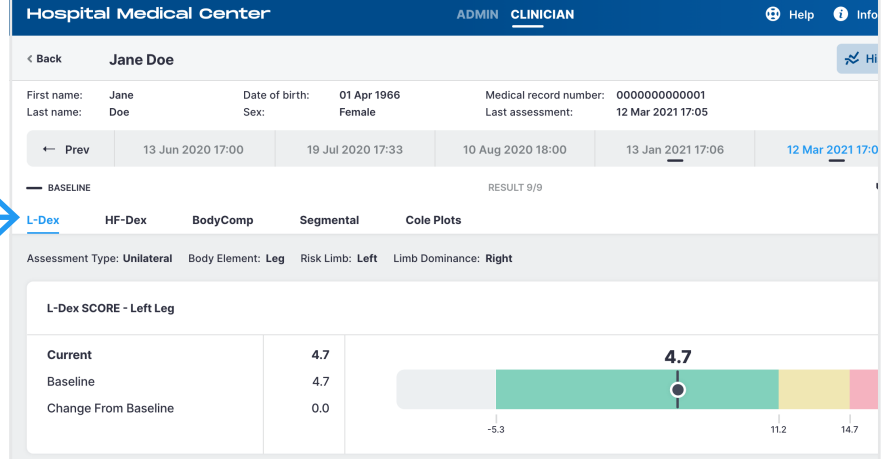

**3**

#### **Set Baseline**

**1.** Select the "Set As Baseline" check box

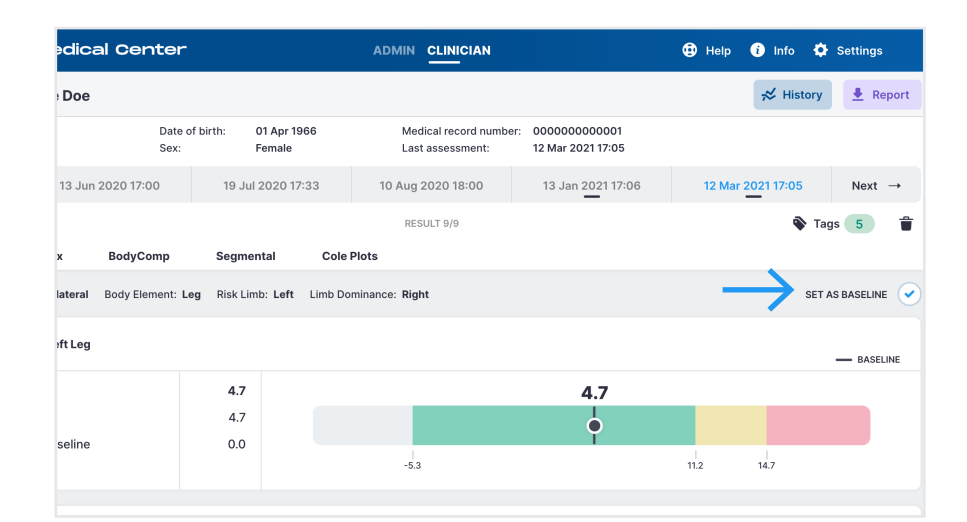

#### **SOZO APP**

## **Setting the Baseline for L-Dex®**

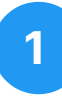

#### **Select Measurement**

- **1.** Sign into SOZOapp as a clinician
- **2.** Find and select a patient
- **3.** From the measurement list, select the measurement to be used as a baseline

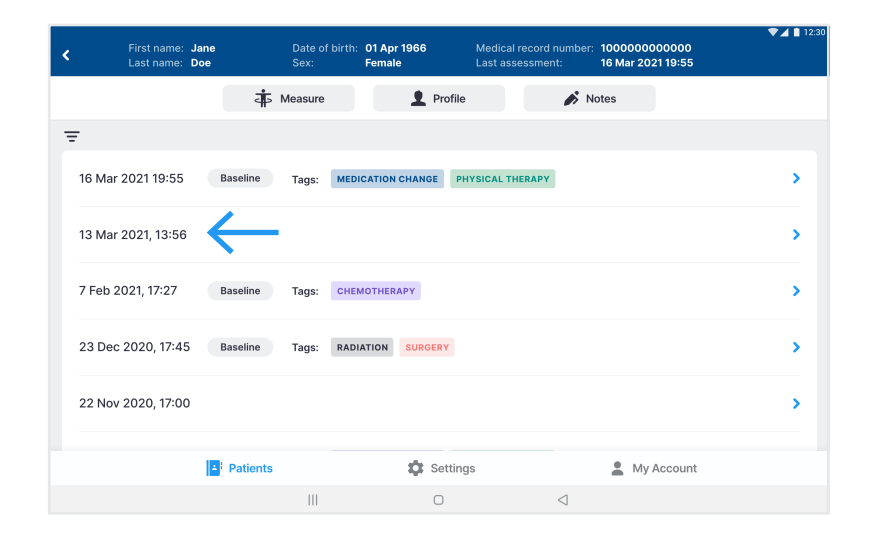

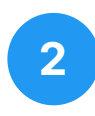

#### **Select L-Dex**

**1.** From the results screen, select the L-Dex tab

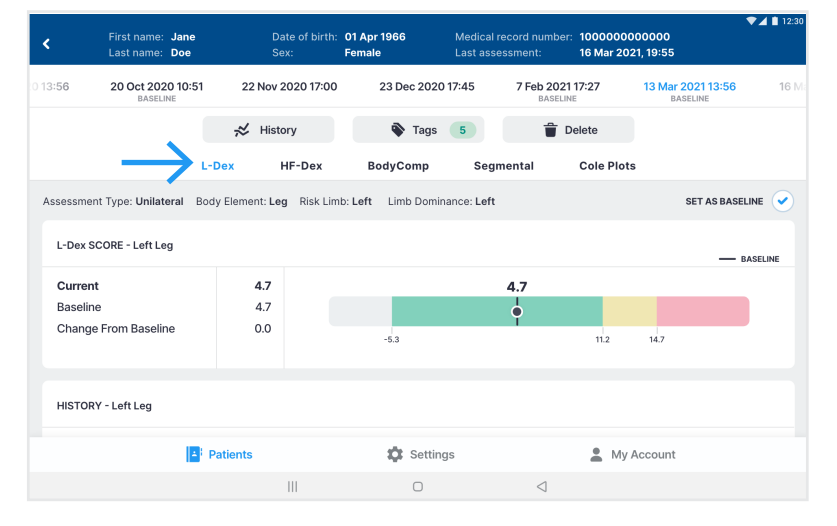

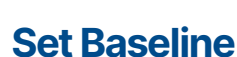

**3**

**1.** Select the "Set As Baseline" check box

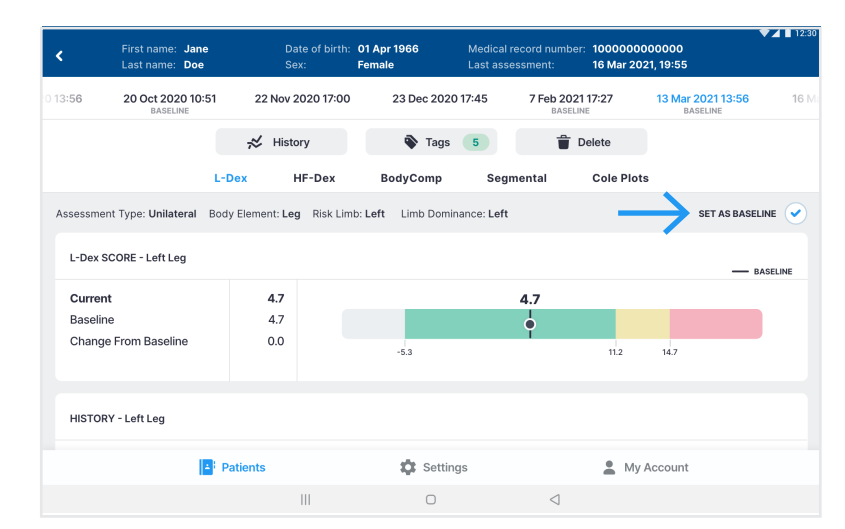

#### **MYSOZO CLINICIAN**

## Setting the Baseline for BodyComp<sup>™</sup>

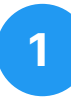

#### **Select Measurement**

- **1.** Sign into MySOZO as a clinician
- **2.** Find and select a patient
- **3.** From the measurement list, select the measurement to be used as a baseline

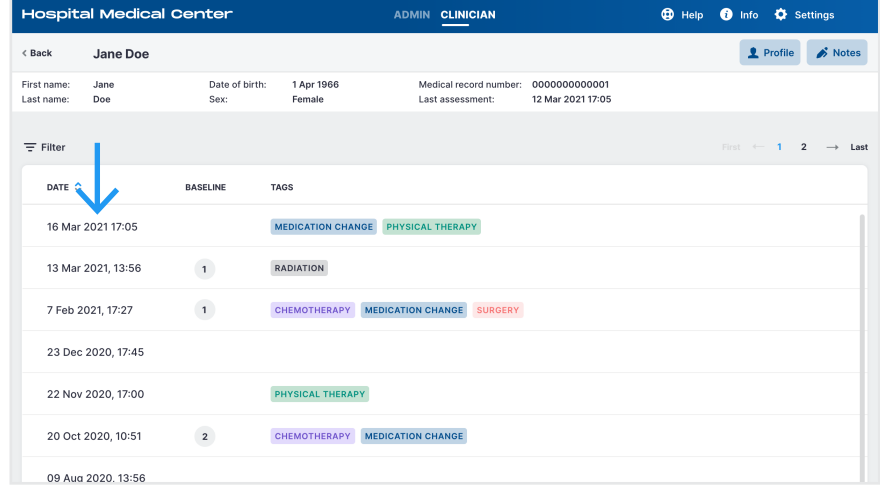

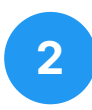

#### **Select BodyComp**

**1.** From the results screen, select the BodyComp tab

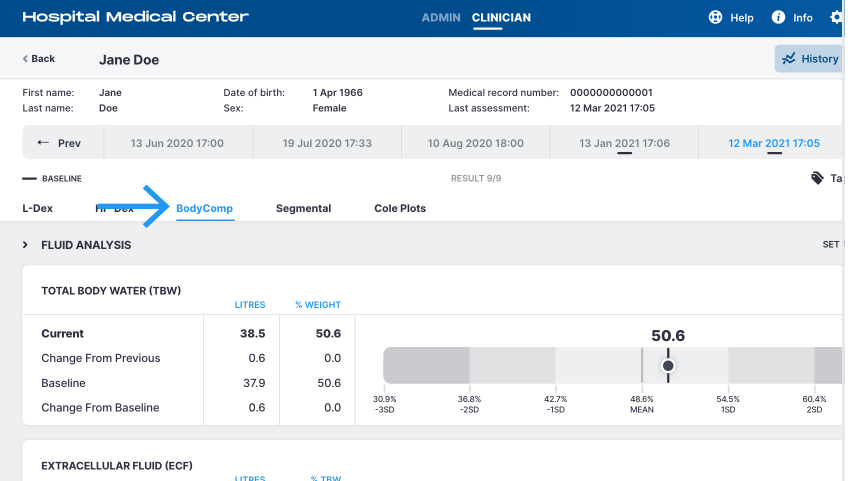

**3**

#### **Set Baseline**

**1.** Select the "Set As Baseline" check box

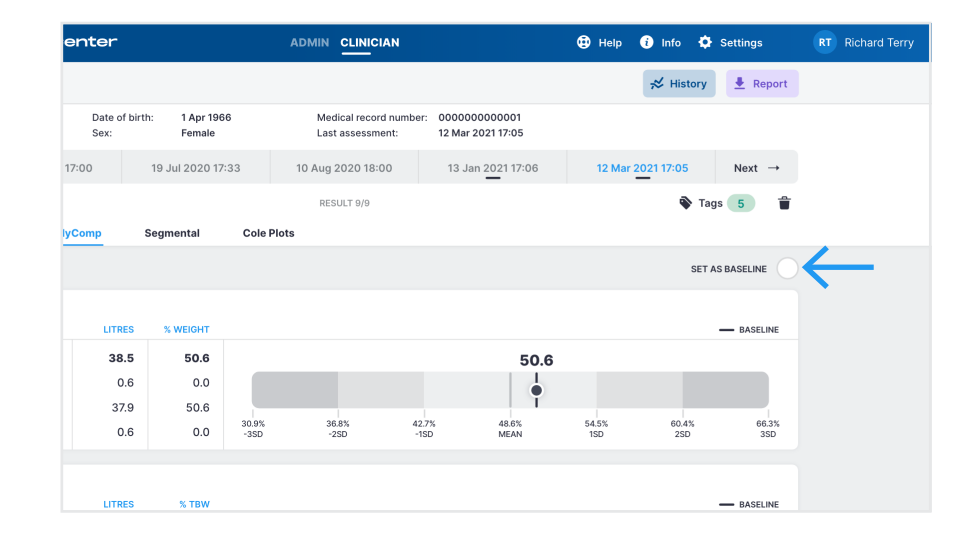

#### **SOZO APP**

## Setting the Baseline for BodyComp<sup>™</sup>

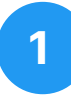

#### **Select Measurement**

- **1.** Sign into SOZOapp as a clinician
- **2.** Find and select a patient
- **3.** From the measurement list, select the measurement to be used as a baseline

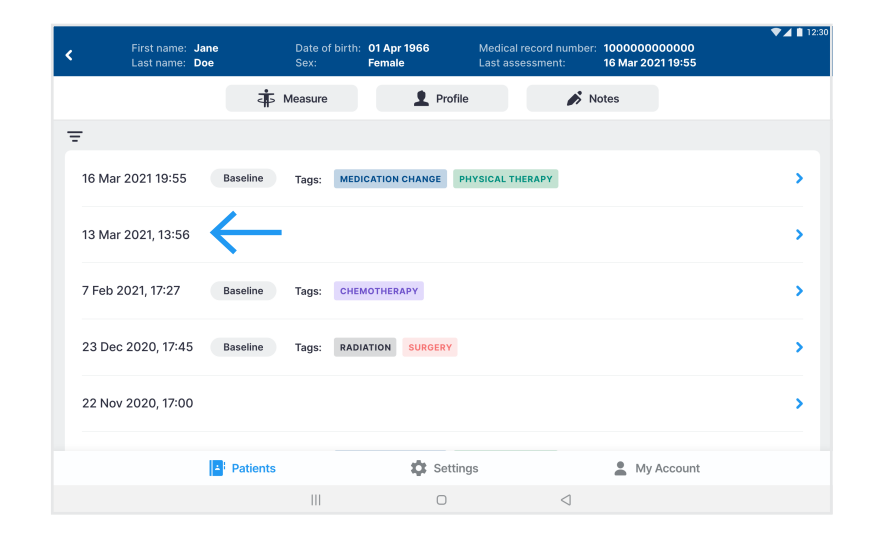

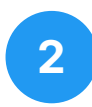

#### **Select BodyComp**

**1.** From the results screen, select the BodyComp tab

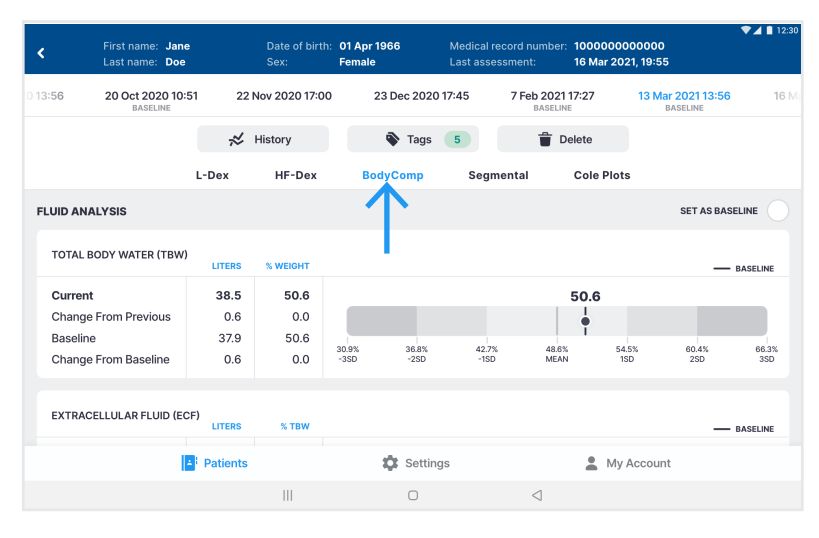

## **3**

#### **Set Baseline**

**1.** Select the "Set As Baseline" check box

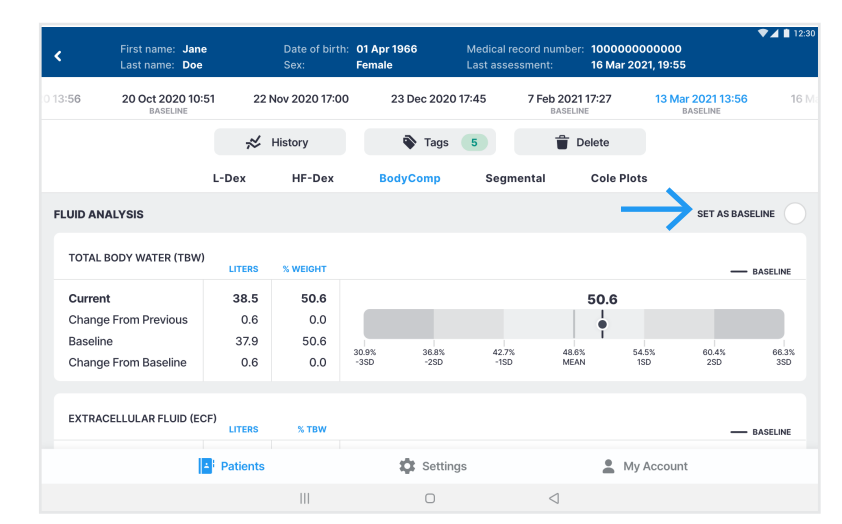

#### **MYSOZO CLINICIAN**

## **Setting the Baseline for Segmental**

# **1**

#### **Select Measurement**

- **1.** Sign into MySOZO as a clinician
- **2.** Find and select a patient
- **3.** From the measurement list, select the measurement to be used as a baseline

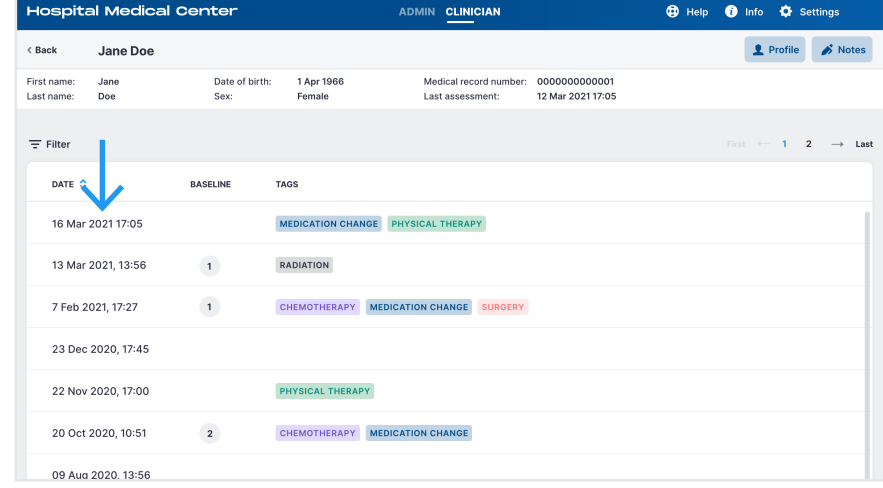

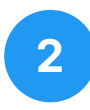

#### **Select Segmental**

**1.** From the results screen, select the Segmental tab

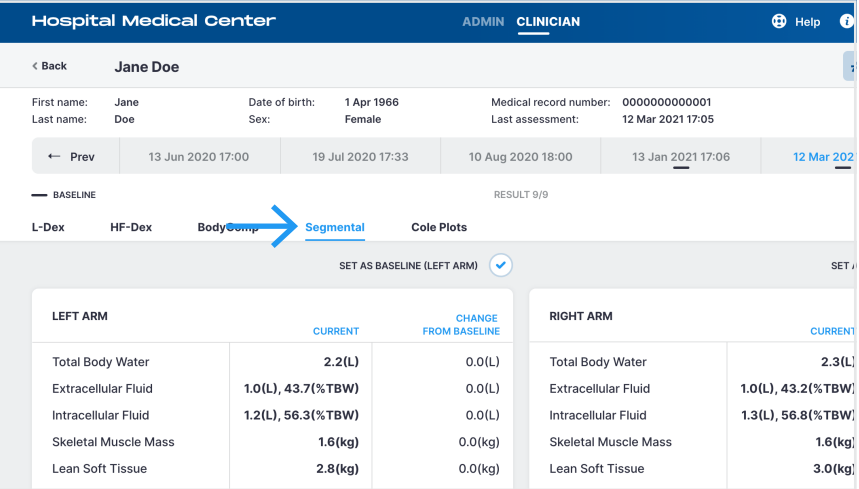

## **3**

#### **Set Baseline**

**1.** Select the "Set As Baseline" check box

By setting the baseline, a success notification appears. To unset the baseline deselect the check box.

Please note: For each limb you have to set a separate baseline.

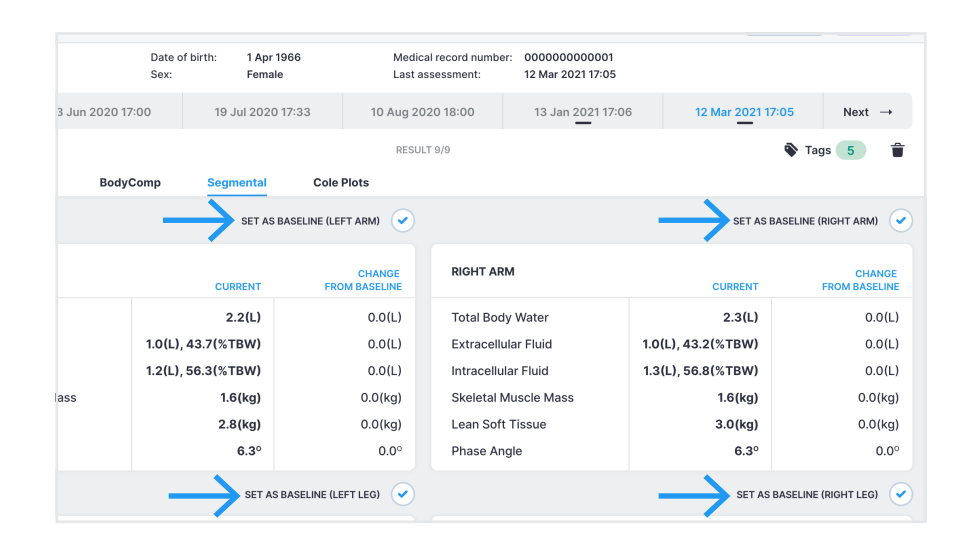

#### **SOZO APP**

## **Setting the Baseline for Segmental**

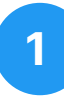

#### **Select Measurement**

- **1.** Sign into SOZOapp as a clinician
- **2.** Find and select a patient
- **3.** From the measurement list, select the measurement to be used as a baseline

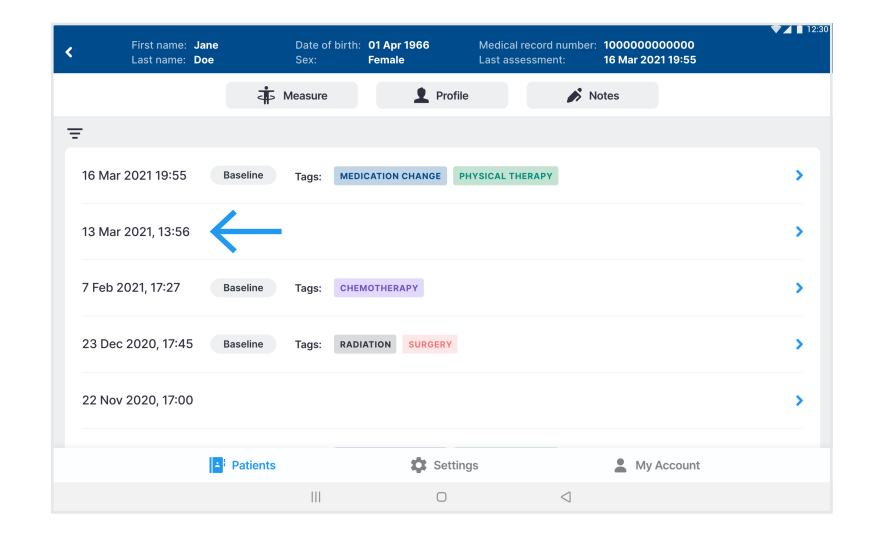

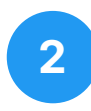

#### **Select Segmental**

**1.** From the results screen, select the Segmental tab

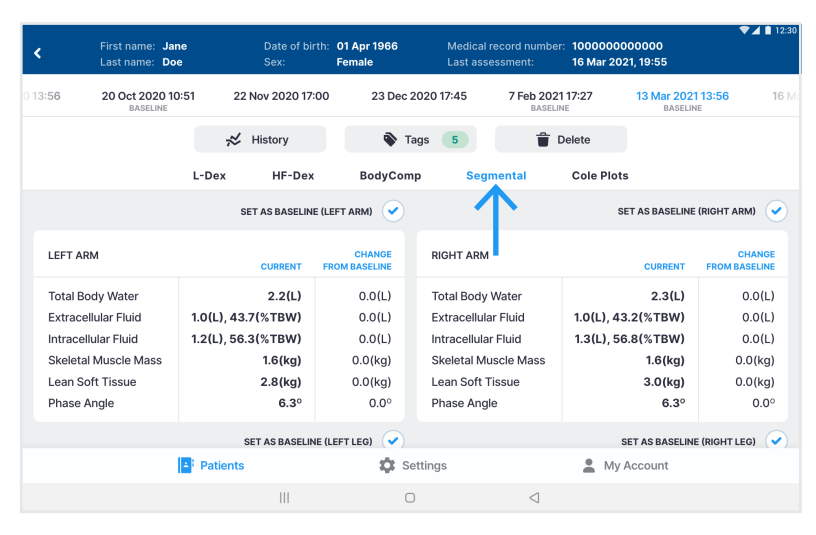

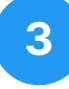

#### **Set Baseline**

**1.** Select the "Set As Baseline" check box

By setting the baseline, a success notification appears. To unset the baseline deselect the check box.

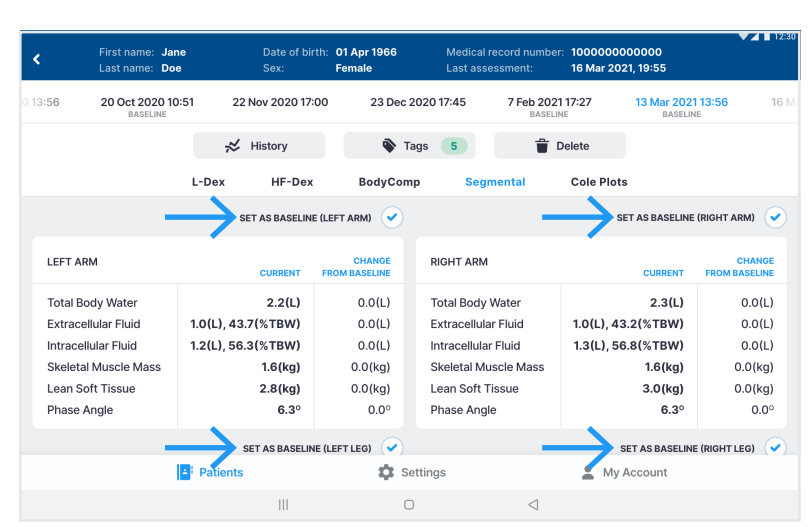

Please note: For each limb you have to set a separate baseline.